For employees creating a receipt in Stratus.

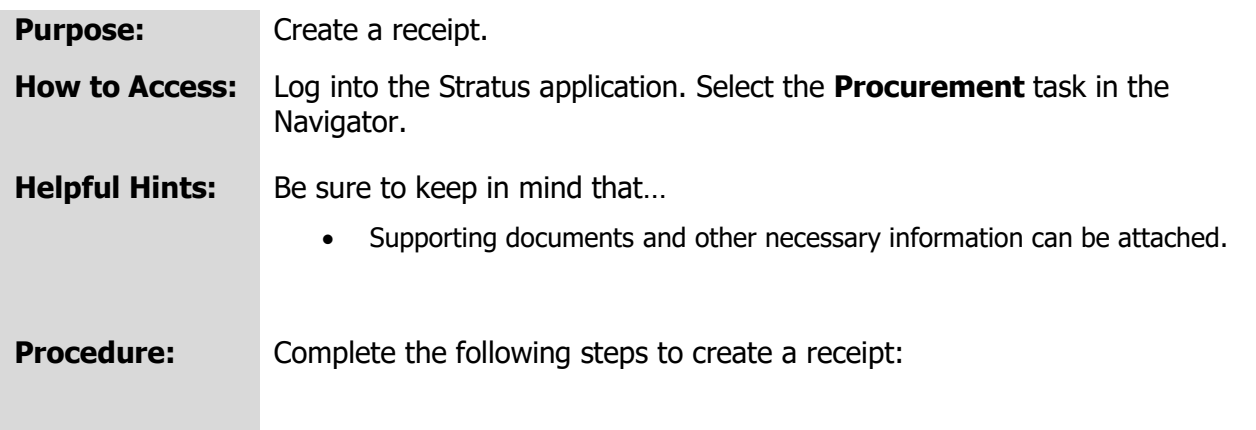

1. Select **Procurement Module** using the hamburger menu or the sliding task bar in the center of the screen.

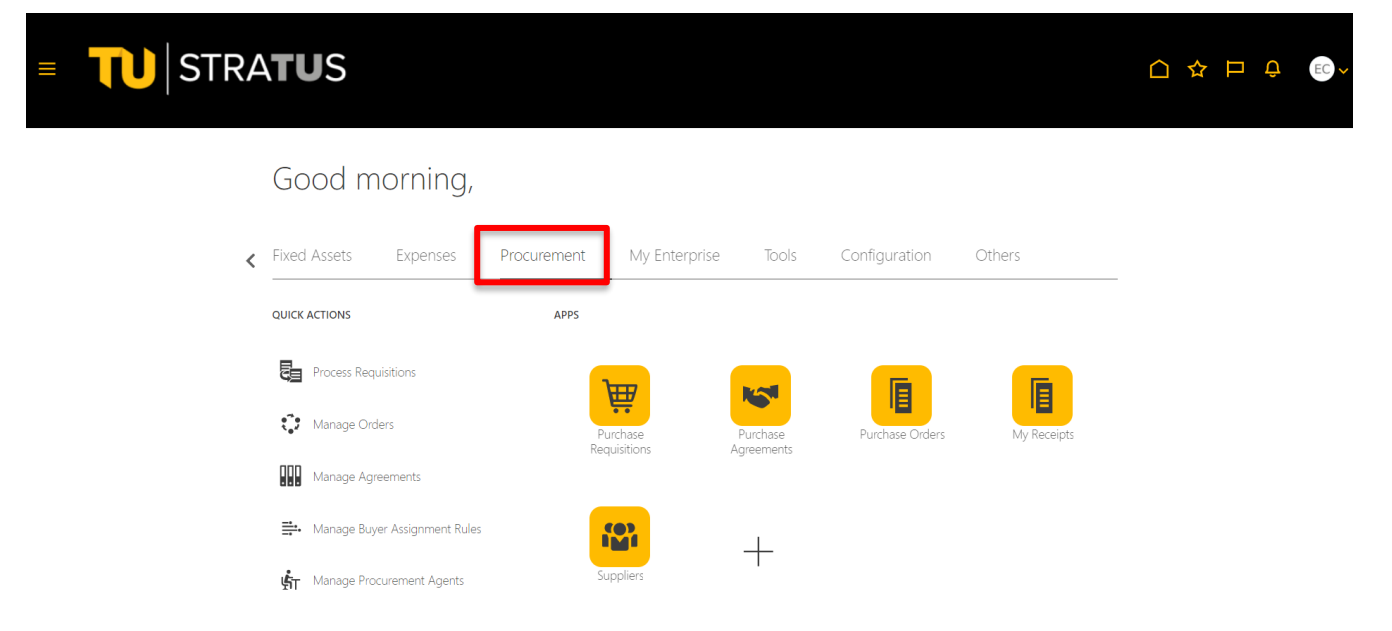

2. Click on the **My Receipts** Icon.

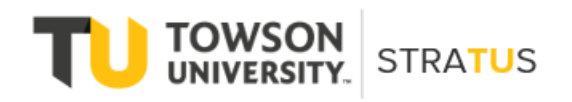

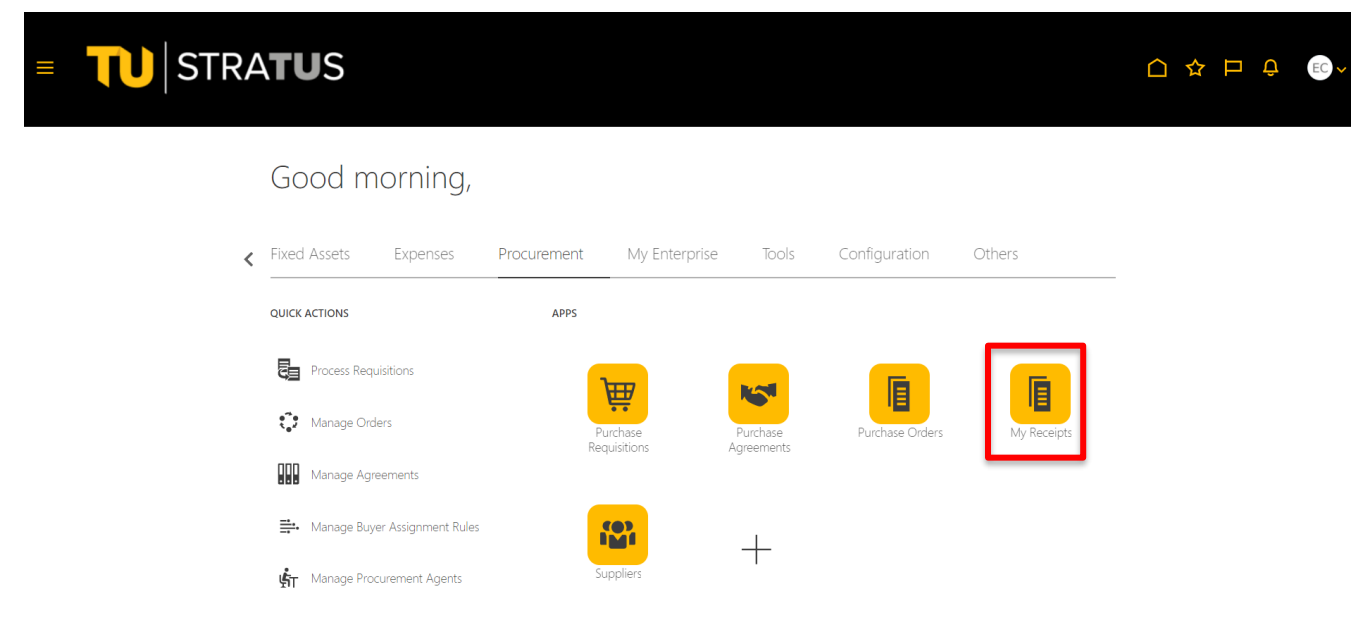

3. Use the Search to find the purchase order you want to receive. There are many ways to search. In this example, I will search for purchase orders for the requester Sutton, Jeffery that are due in the next 7 days.

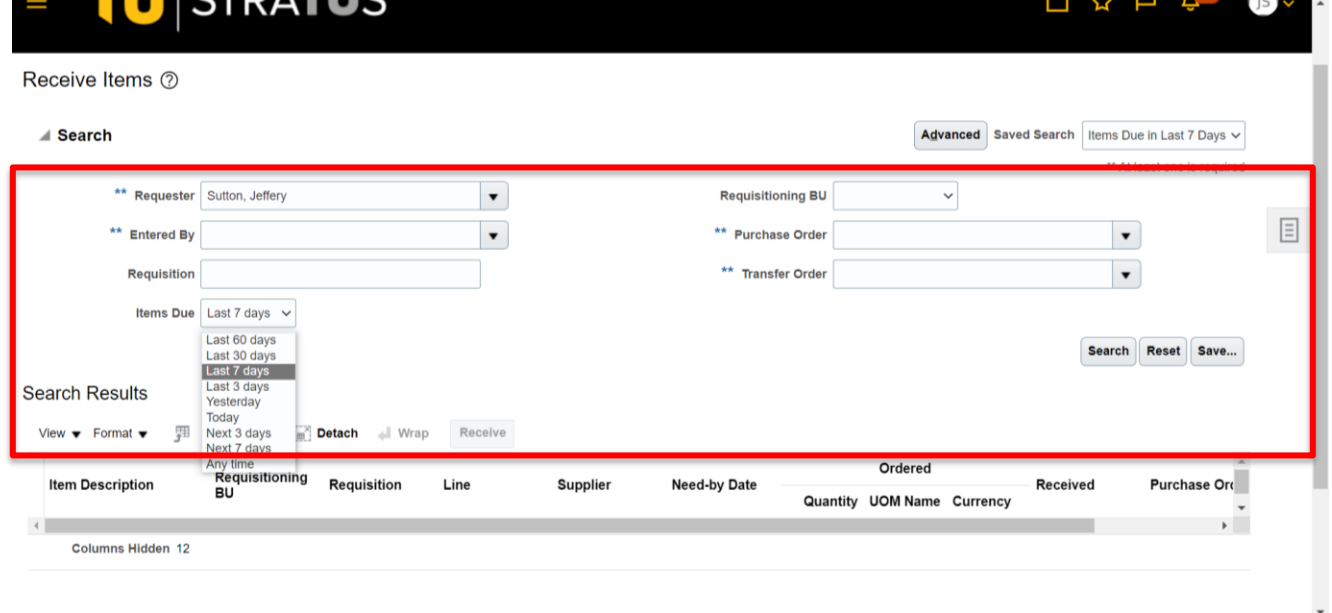

4. The system will return all the purchase orders that match the search criteria. Use your cursor to highlight the order you want to receive. Click the box labeled **Receive**.

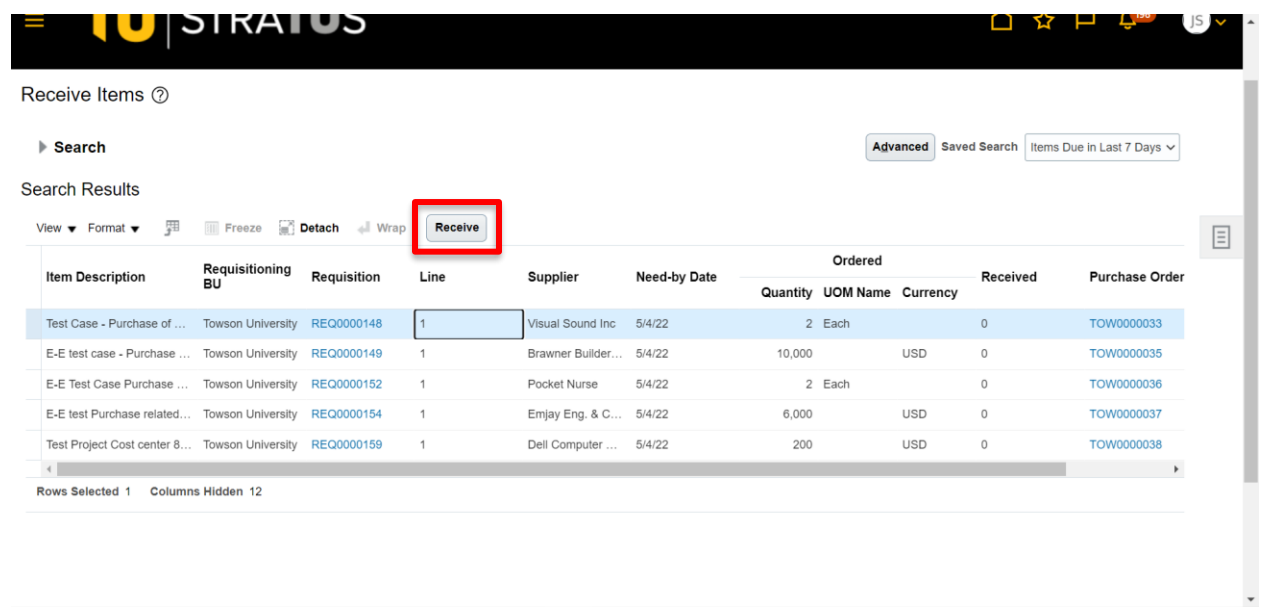

5. The system will open the purchase order you selected. Click the box labeled **Show Receipt Quantity**.

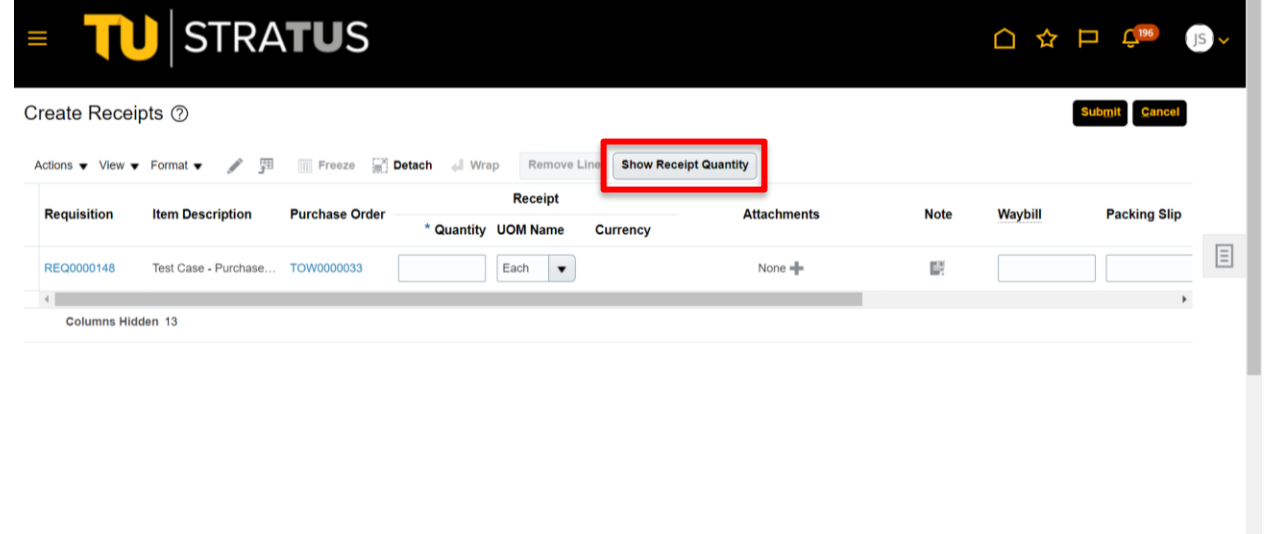

6. The system will fill in the complete **quantity**, which is two for this example. Adjust the quantity as necessary.

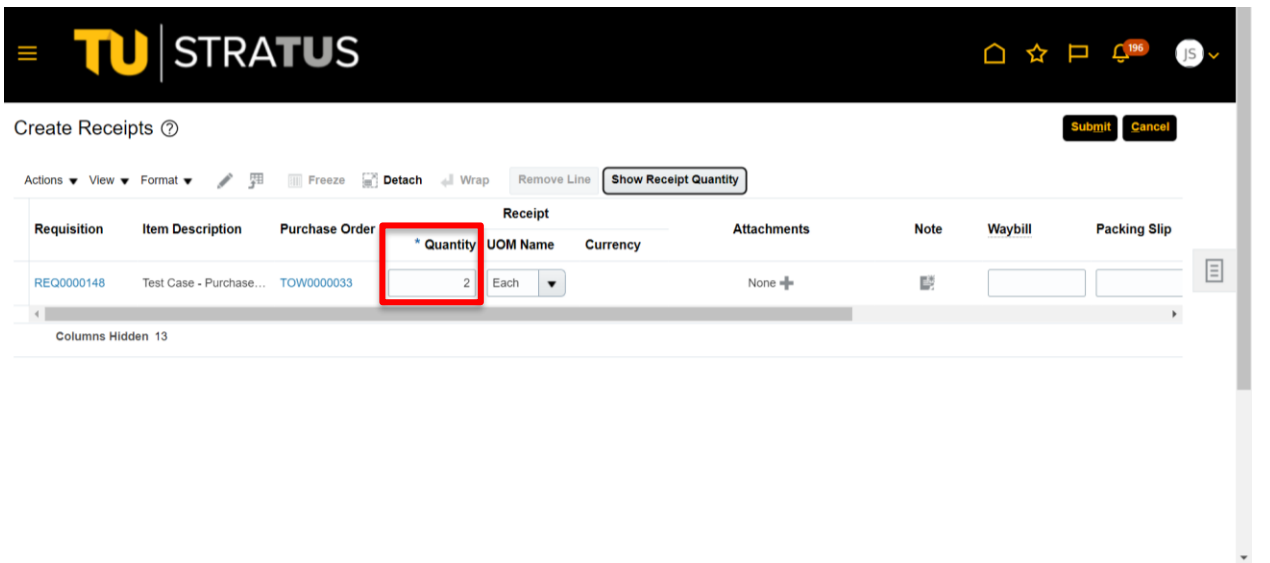

7. Click the **+** under **Attachments** to add as many attachments or comments as necessary. You can also fill in the Waybill and Packing Slip number if appropriate.

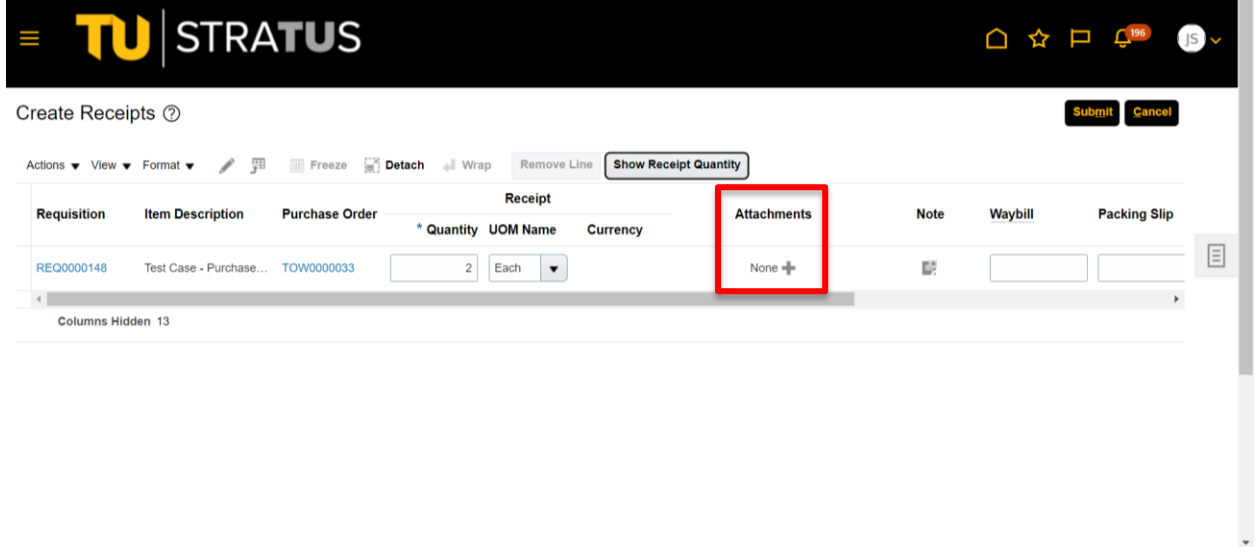

8. We will add an attachment. Click **Choose File** to locate the file you want to attach. Highlight the file and click **Open**.

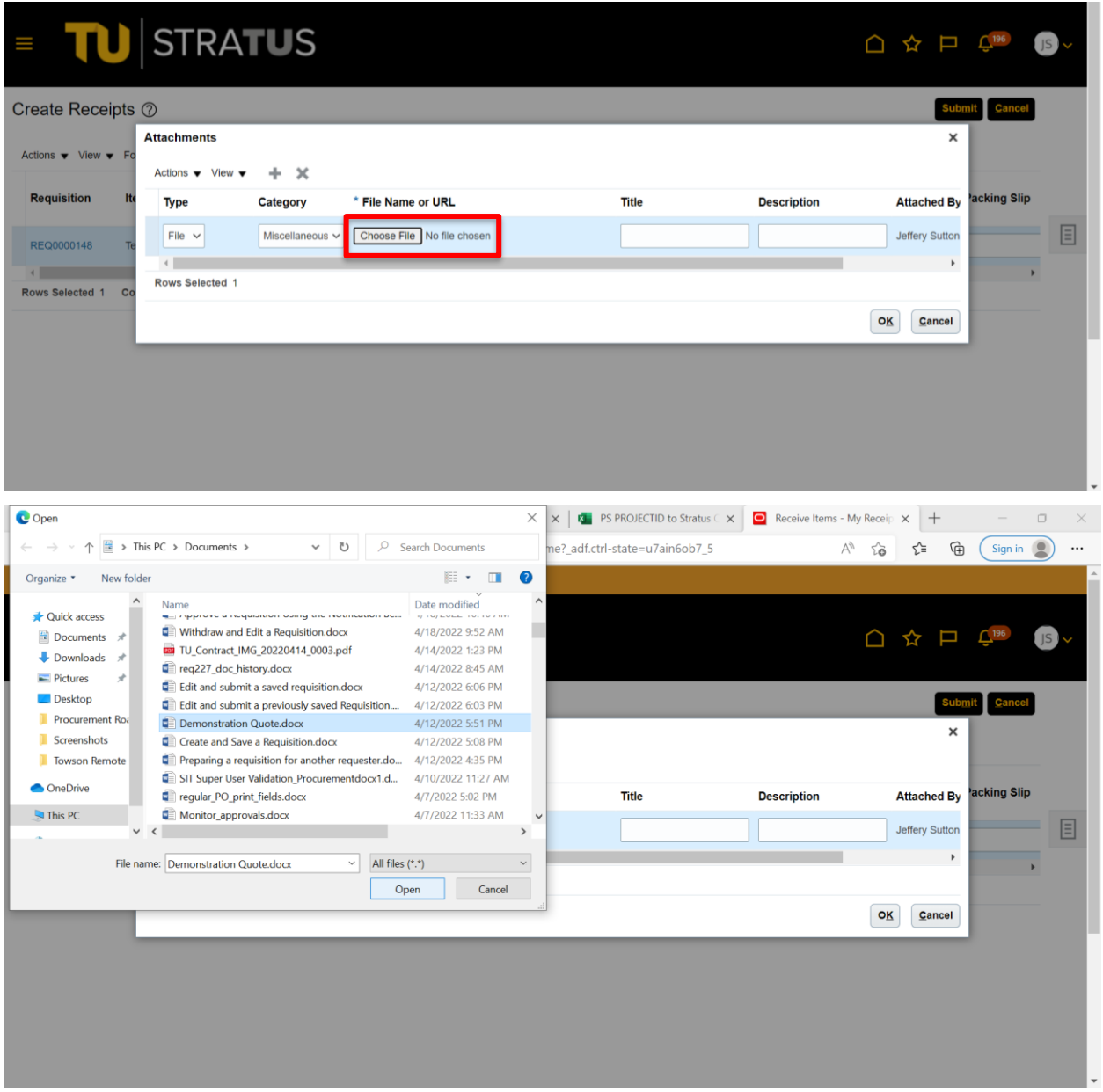

9. In this example we attached a Demonstration Quote and entered Training document as the description.

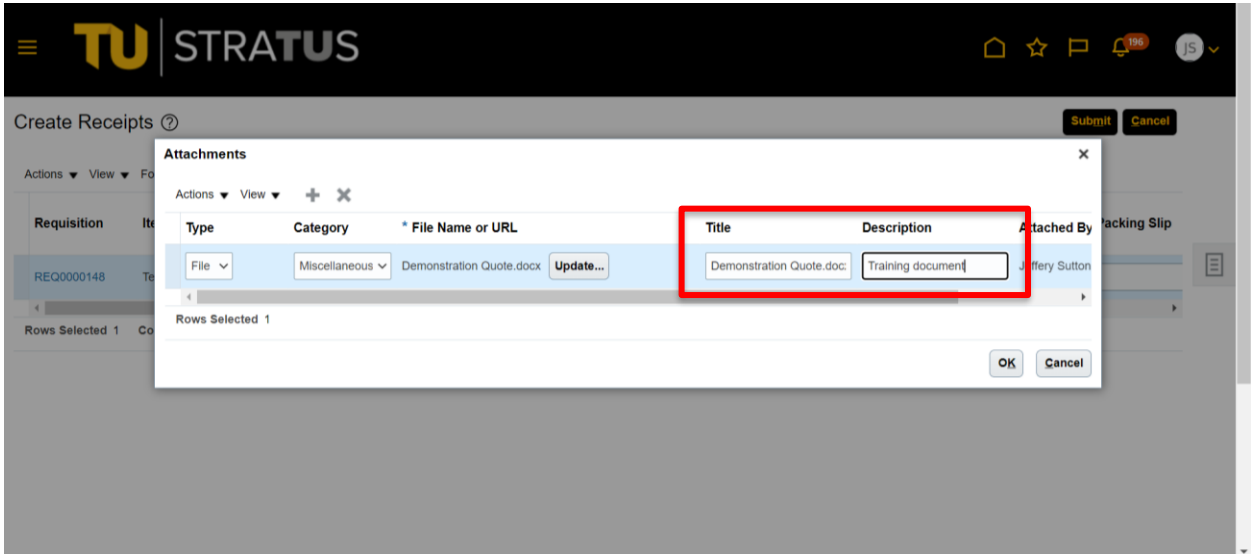

10. Next, we will add a comment. In this case, I entered demonstration comments in **File Name**, **Title**, and **Description**. Click **OK**.

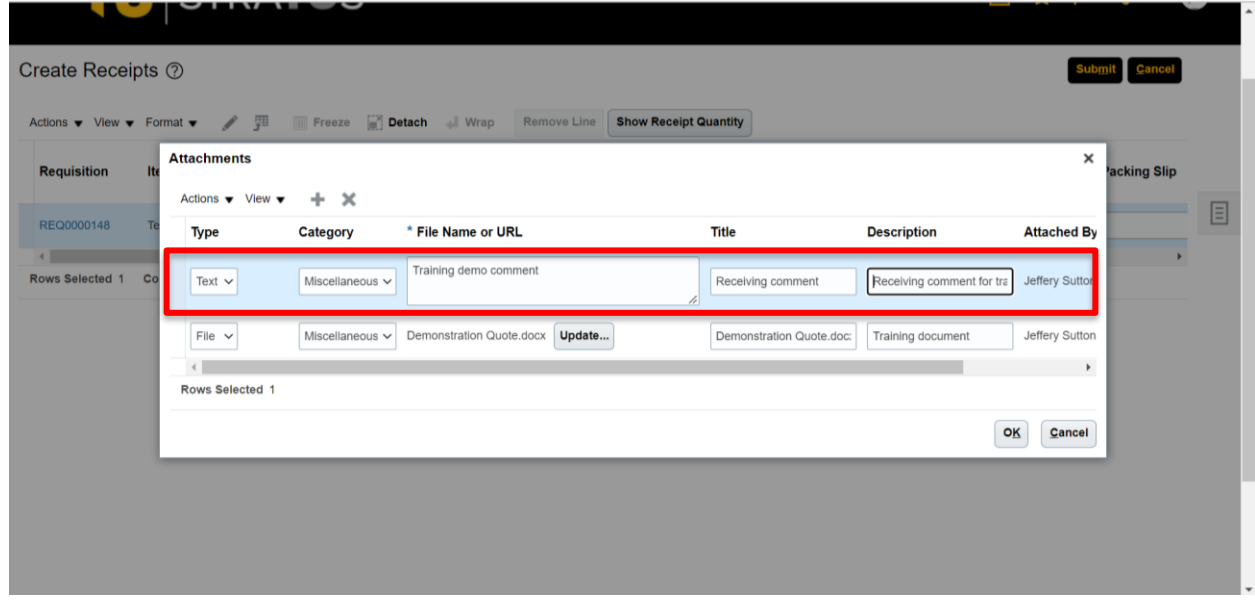

11. When you have completed your entries, click **Submit** to process the receipt. The system will return a confirmation that your receipt has been created and give you the number which is 16 in this example.

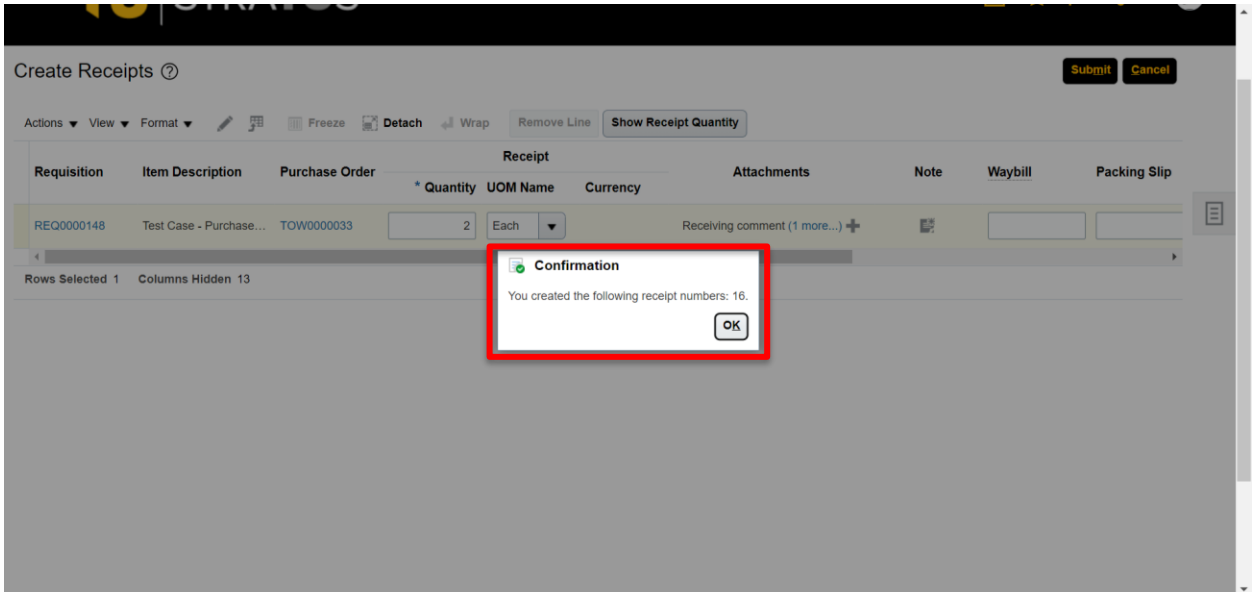